# **Instructions for Submitting Faculty Overloads**

*For assistance with this application, please contact the Office for Faculty Advancement at 859-323-6589.*

The faculty overload form can be accessed via the myUK portal (at the link below) using Microsoft Internet Explorer or Mozilla Firefox.

#### <https://myuk.uky.edu/irj/portal>

Navigate to the form by clicking the "Enterprise Services" tab then the "Workflow" tab then the "Faculty Overload Form" link.

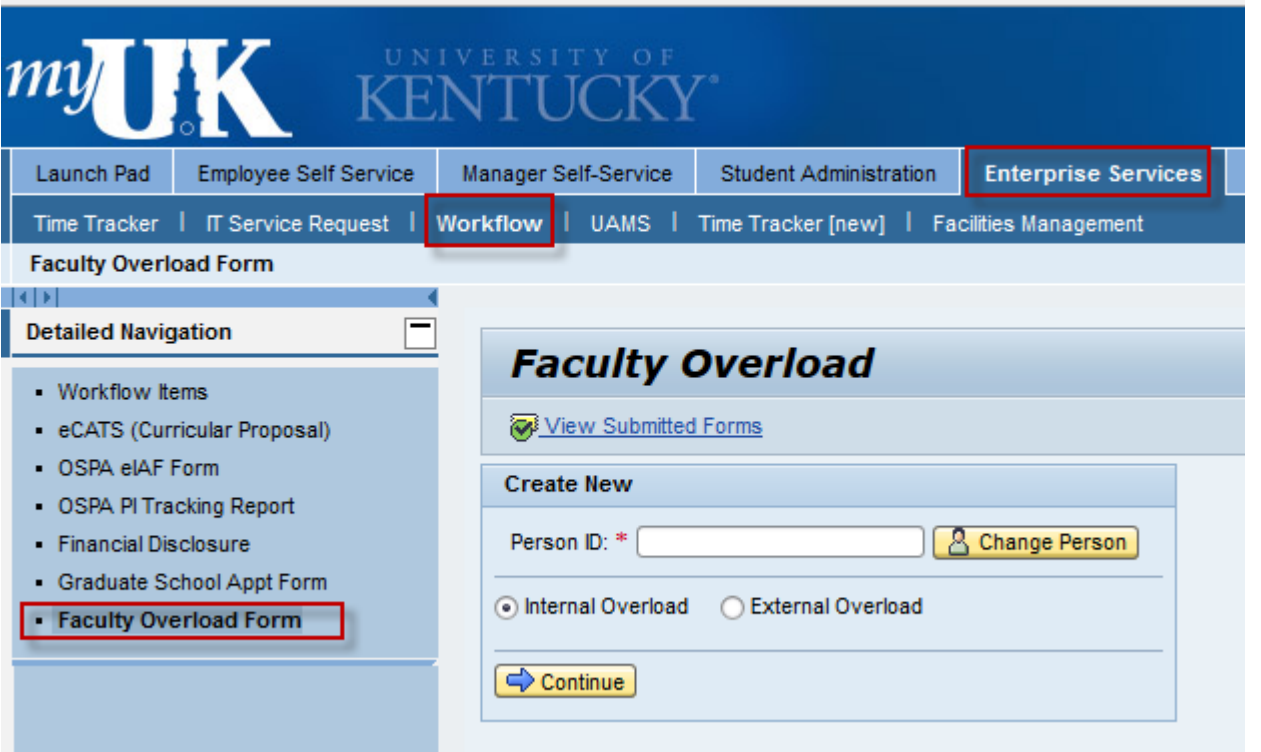

# **For Internal Overloads…**

- 1. Enter a valid Employee/Person ID #
- 2. Select "Internal Overload"
- 3. Click "Continue"

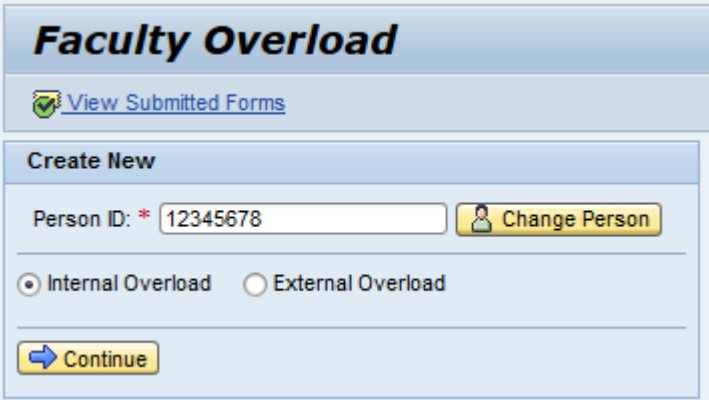

*Refer to the image below for the steps outlined.*

- Person ID will carry over from the previous screen.
	- 4. Enter date range to be covered by the request. Please note that a faculty overload request may not cross fiscal years. For example, if an overload spans May 15, 2014 through August 30, 2014, two separate requests/submissions are required. One for May 15, 2014 – June 30, 2014 and the second for July 1, 2014 through August 30, 2014.
	- 5. Enter total number of days for the overload engagement during the date range previously specified. One hour is equivalent to 0.125 days.
	- 6. Select the appropriate category for the overload. The options are "Clinical", "Instruction", "Research" and "Service"
	- 7. Select the "Compensation Rate" and enter the "Total Compensation" expected for the overload.
	- 8. Add the grant number(s) or account number(s) that are being charged. The form automatically calculates the amount for each account number using the Total Compensation and % Distribution fields. The "Add Account" button creates more rows in the table for multiple account numbers. The "Delete Account" button will remove the row selected in the table.
	- 9. Enter a brief description for the overload.
	- 10. Click "Check" button to ensure form is completed correctly.
	- 11. When all information is completed correctly, click "Submit to Workflow".

## **Faculty Overload**

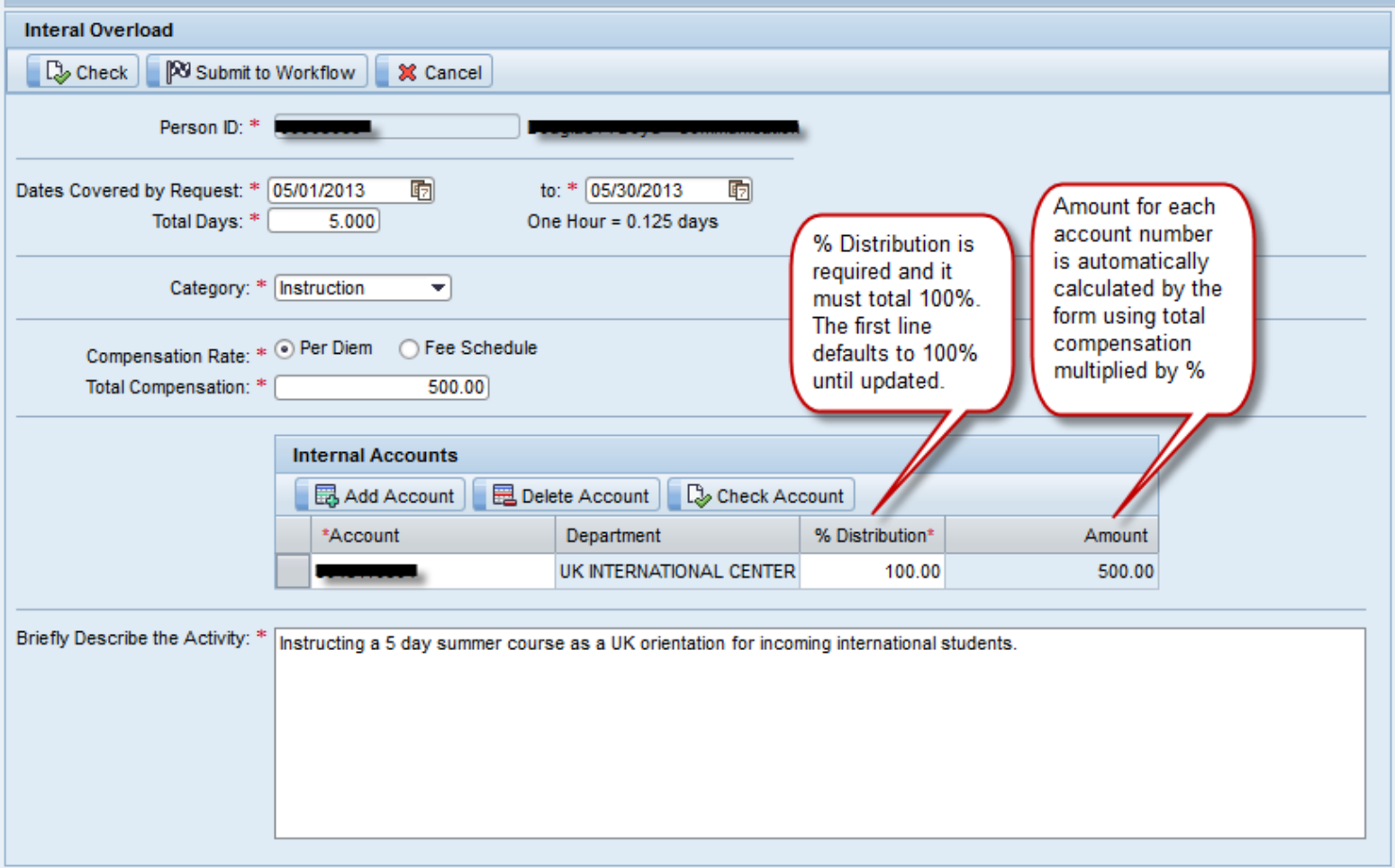

## **For External Overloads when monetary compensation is expected…**

- 1. Enter a valid Employee/Person ID #
- 2. Select "External Overload"
- 3. Click check box for "Monetary Compensation".
- 4. Click "Continue"

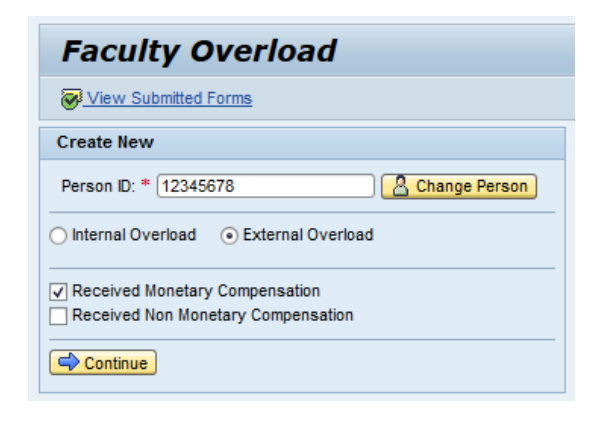

*Refer to the image below for the steps outlined.*

- Person ID will carry over from the previous screen.
	- 5. Enter date range to be covered by the request. Please note that a faculty overload request may not cross fiscal years. For example, if an overload spans May 15, 2014 through August 30, 2014, two separate requests/submissions are required. One for May 15, 2014 – June 30, 2014 and the second for July 1, 2014 through August 30, 2014.
	- 6. Enter total number of days for the overload engagement during the date range previously specified. One hour is equivalent to 0.125 days.
	- 7. Enter the name of the "External Employer".
	- 8. Enter the "Total Compensation" expected for the overload.
	- 9. Enter a brief description for the overload.
	- 10.Click "Check" button to ensure form is completed correctly.
	- 11.When all information is completed correctly, click "Submit to Workflow".

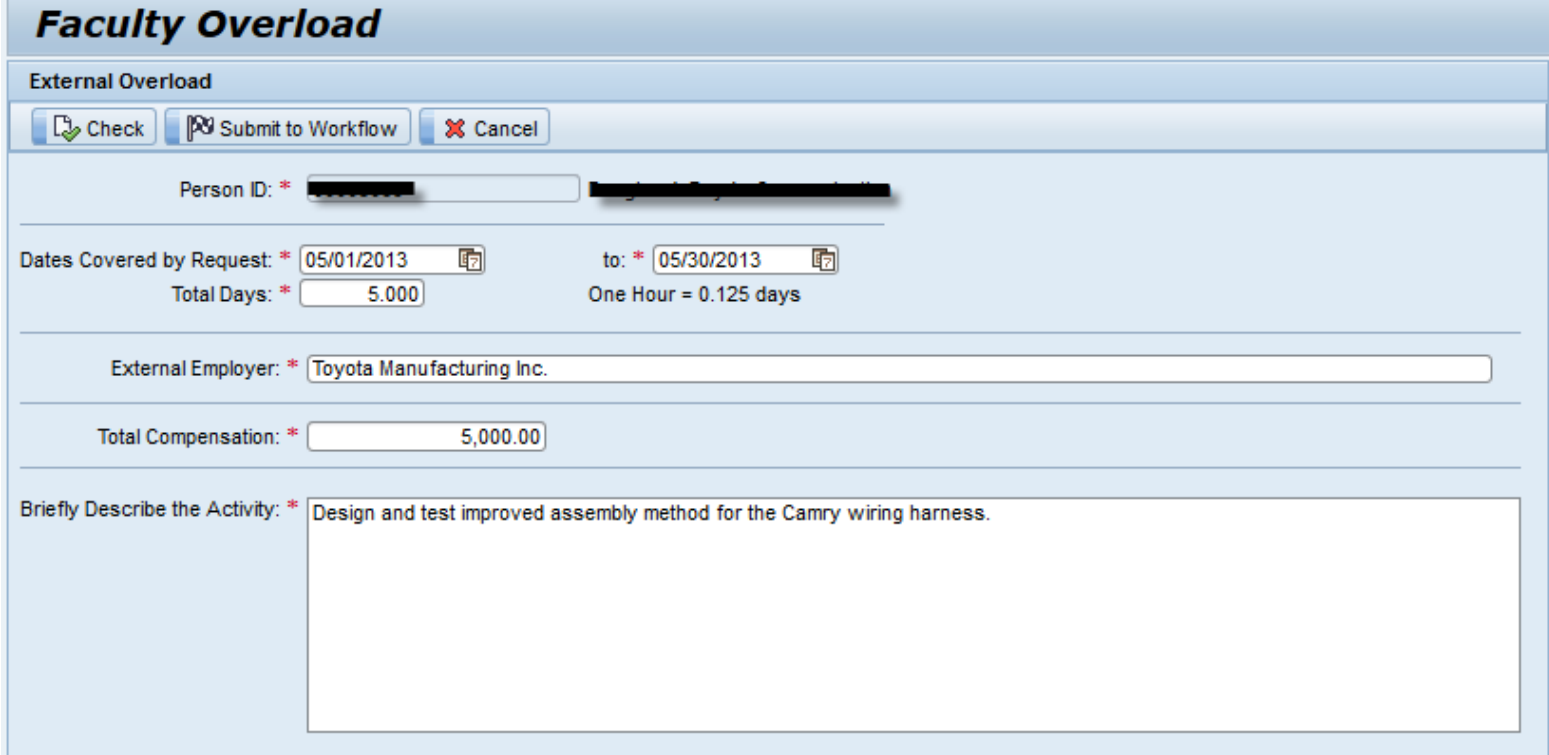

## **For External Overloads when non-monetary compensation is expected…**

- 1. Enter a valid Employee/Person ID #
- 2. Select "External Overload"
- 3. Click check box for "Non-Monetary Compensation".
- 4. Click "Continue"

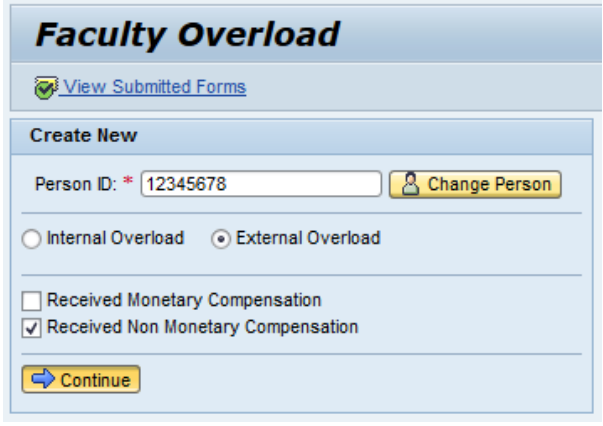

*Refer to the image below for the steps outlined.*

- Person ID will carry over from the previous screen.
	- 5. Enter date range to be covered by the request. Please note that a faculty overload request may not cross fiscal years. For example, if an overload spans May 15, 2014 through August 30, 2014, two separate requests/submissions are required. One for May 15, 2014 – June 30, 2014 and the second for July 1, 2014 through August 30, 2014.
	- 6. Enter total number of days for the overload engagement during the date range previously specified. One hour is equivalent to 0.125 days.
	- 7. Enter the name of the "External Employer".
	- 8. Enter the terms of non-monetary compensation expected.
	- 9. Enter a brief description for the overload.
	- 10. Click "Check" button to ensure form is completed correctly.
	- 11. When all information is completed, click "Submit to Workflow"

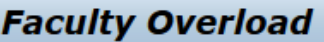

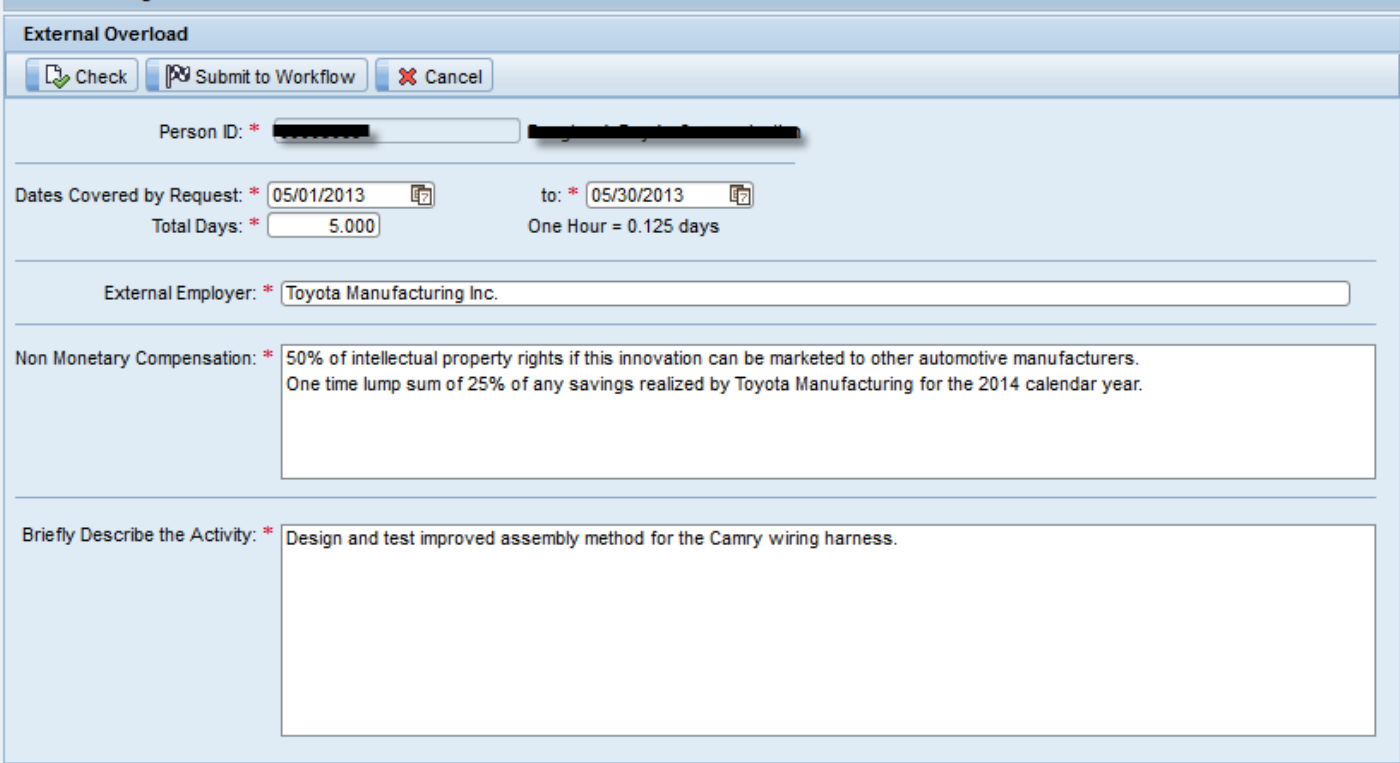

# **Confirmation of Submission**

If the form is submitted successfully, a confirmation window will provide a form number for reference. Please make a note of this number for future communication or to request assistance with any issues.

### **Faculty Overload**

Complete

Your form has been submitted successfully. Form Number 000100000095

Create a New Form